## **Help with the digital reader**

Here are all the things that you can do with this digital reader. Please note that not all of these options will necessarily appear in your reader.

### **You can flip between pages in a few ways:**

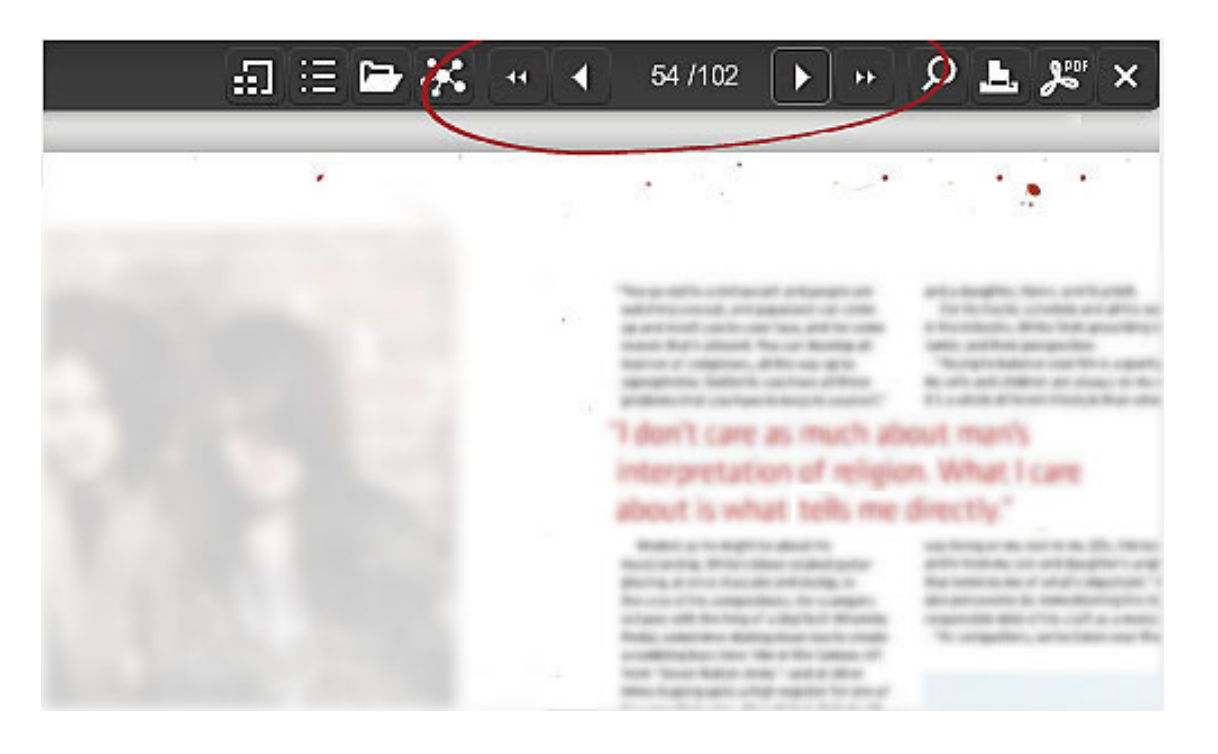

click on the arrows on the main navigation bar

or, using your keyboard, click the left or right arrows to turn pages back and forth

## **You can zoom in and out of pages in a couple of ways**:

click anywhere on a page to zoom in. To zoom-out, click anywhere on the screen or click the "zoomout" icon - in the bottom menu.

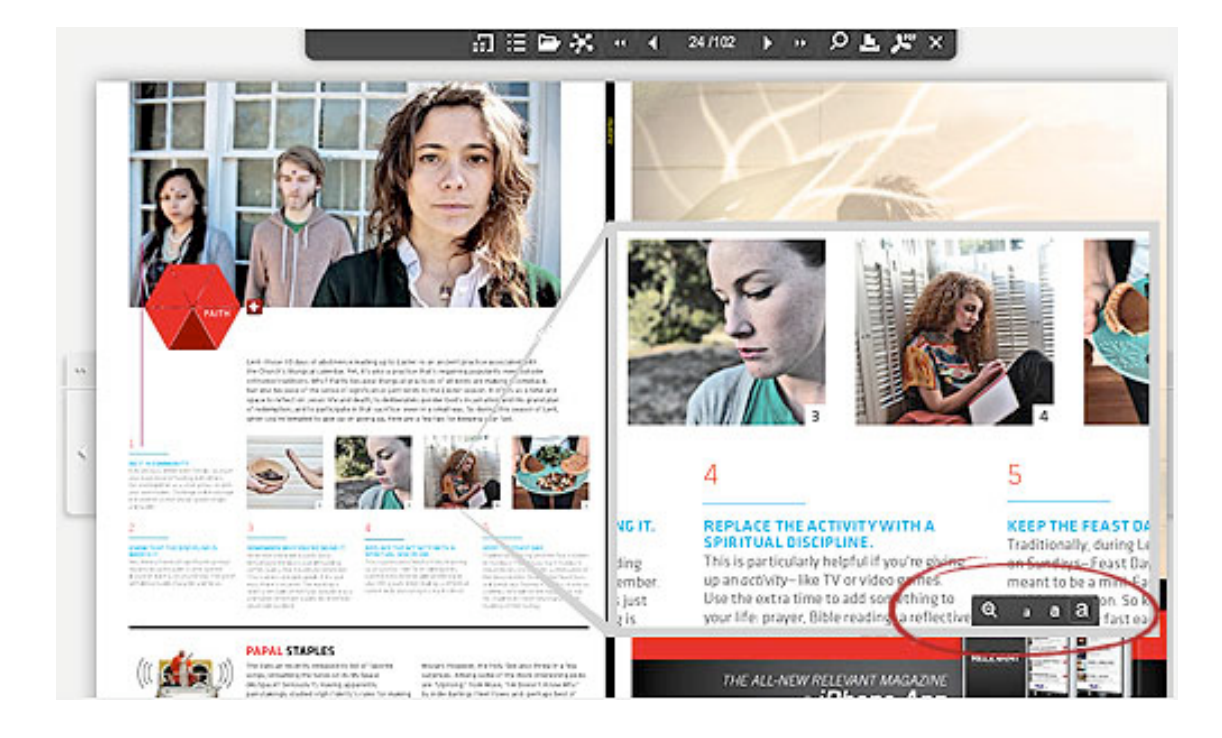

press the "z" key on your keyboard to zoom in and out of pages

## **Zoom in even closer:**

- Then zoomed-in, you can zoom in further by pressing the 3 "a" icons in the bottom menu
- press the "a" key on your keyboard to toggle between the 3 zoom levels: normal, larger and largest
- when in larger or largest, you can click&drag in all 4 directions. You can also use all 4 arrow keys.

## **View a list of articles (sections), links or advertisement:**

Simply hover over the button on the main navigation menu and choose between the different types of lists.

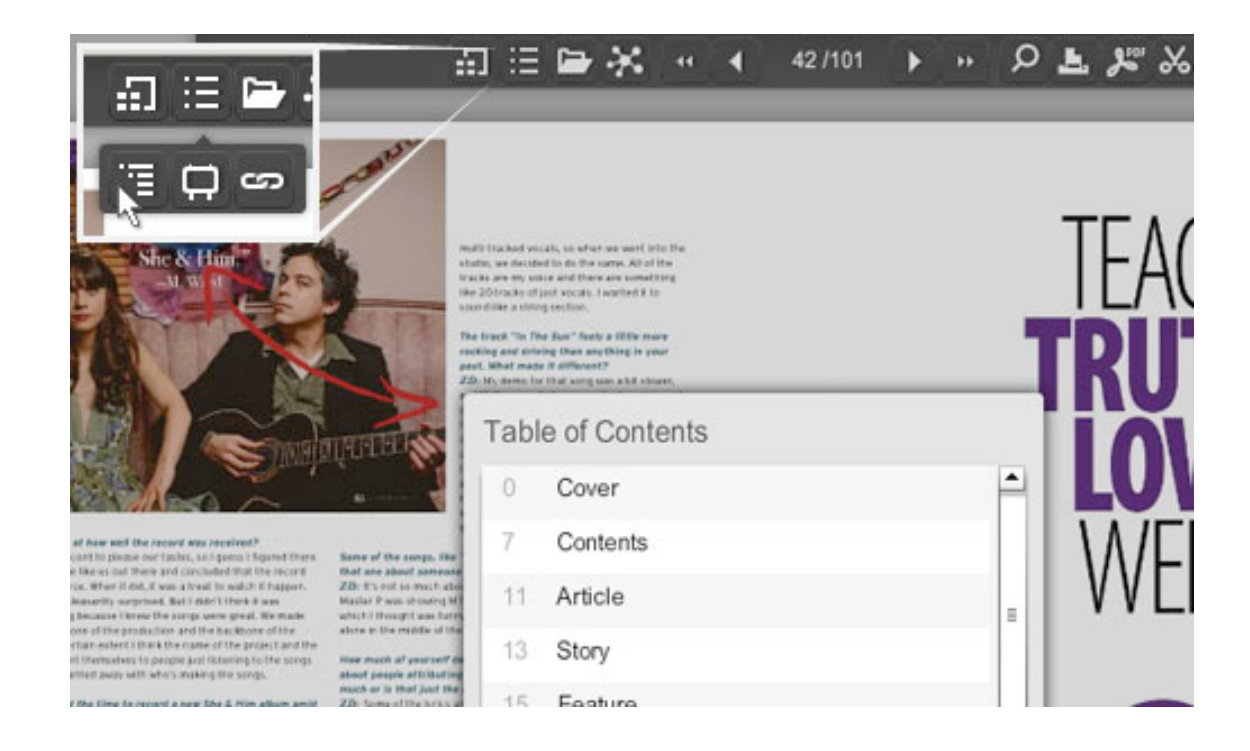

hover over an article to display a small preview of the page

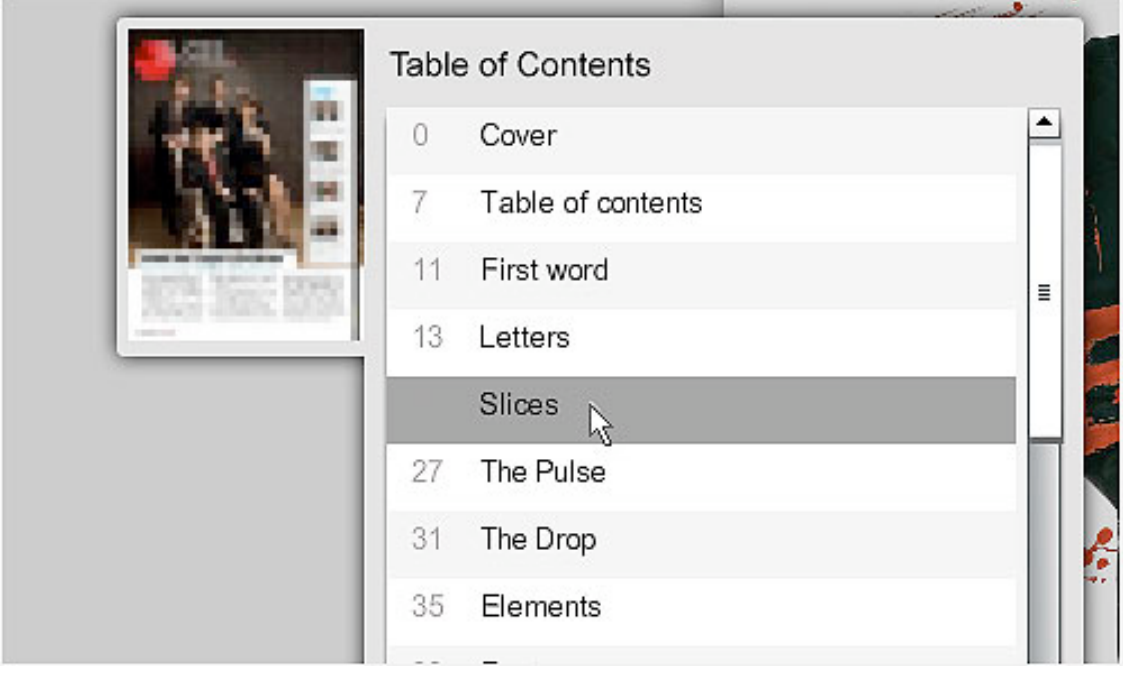

click on the article to flip directly to that page

## **To search the current digital edition you're reading:**

enter your search term in the box provided and click the search button

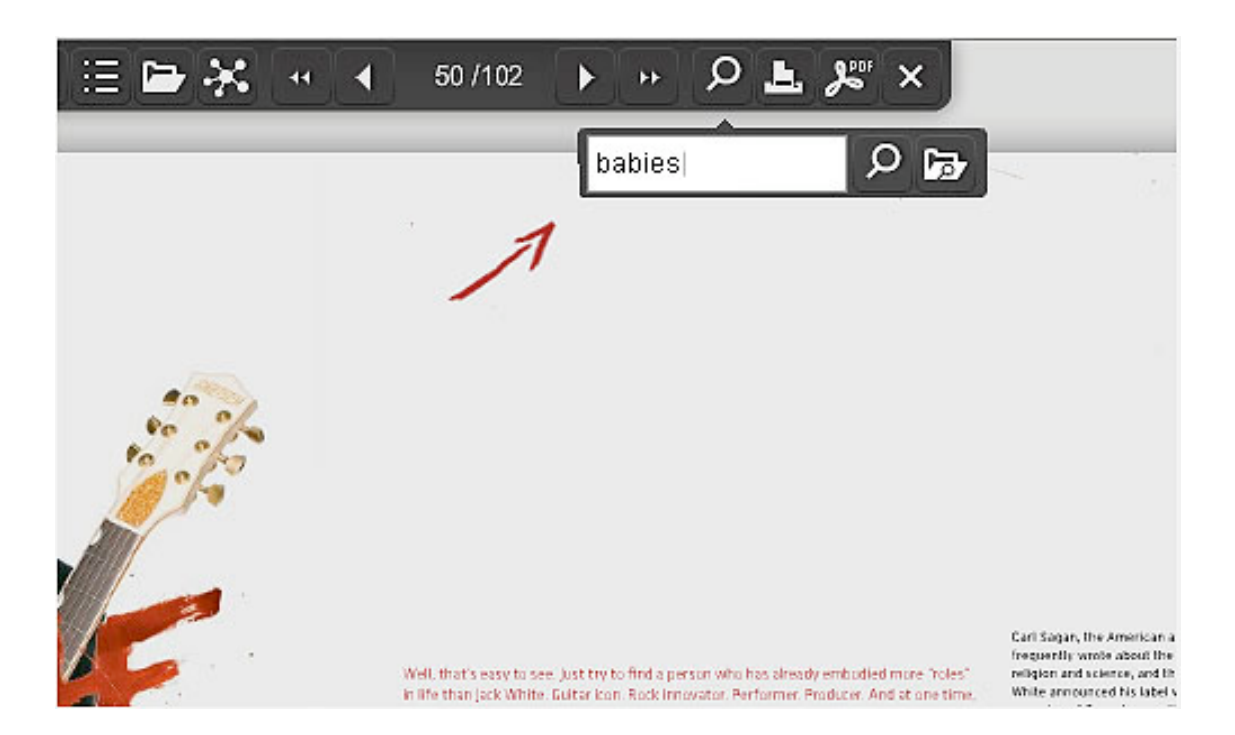

a list of results will display - hover over a result to see a preview of the page, click to load the page

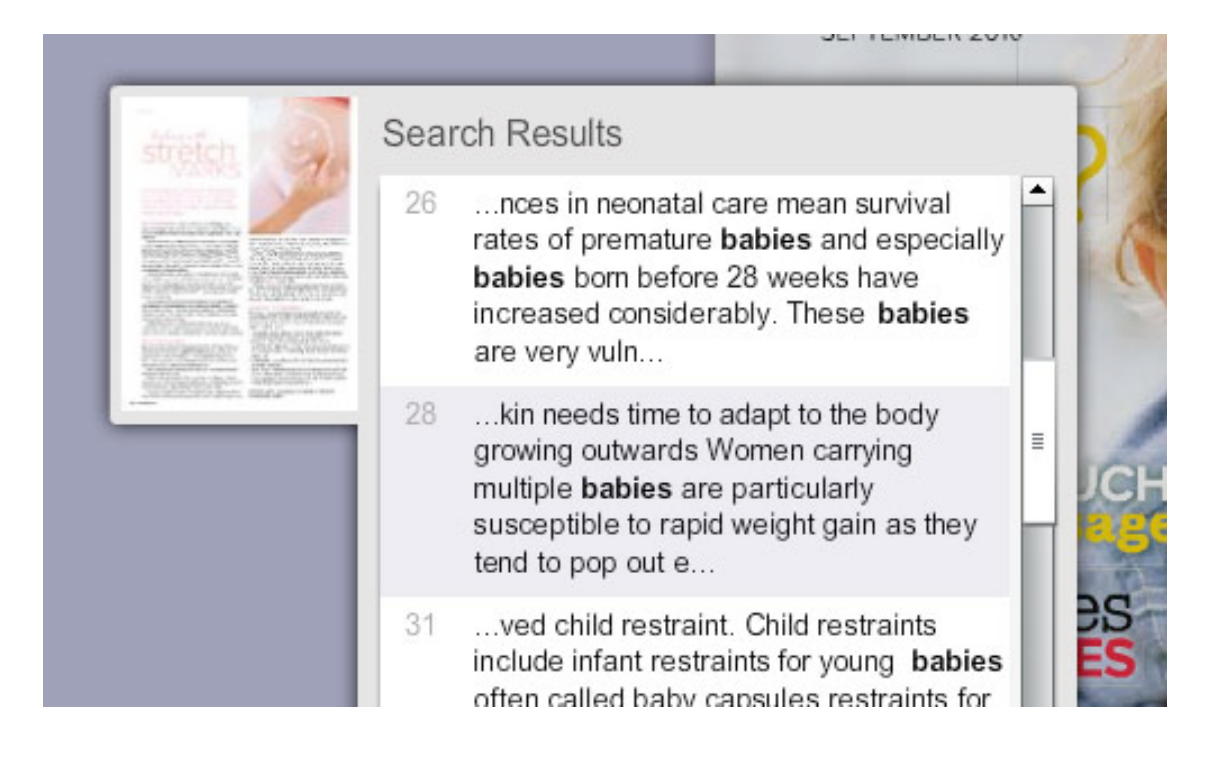

#### **The following keyboard shortcuts are available:**

- 'right arrow' will flip to the next page (whether you're zoomed-in or not)
- 'left arrow' will flip to the previous page (wether you're zoomed-in or not)
- 'z' will zoom-in and zoom-out
- 'up arrow' will scroll up the page when zoomed-in
- 'down arrow' will scroll down the page when zoomed-in
- when zoomed-in, 'a' toggles between normal, larger and largest zoom levels

when zoomed-in to larger or largest. 'left arrow' and 'right arrow' scroll to opposite sides of current pages.

# The buttons along the top menu perform these functions:

- Æ displays previews of all the pages in the digital edition - click on a preview thumbnail to open that page for reading
- 

displays a list of the articles in this digital edition - click on an article to go directly to that

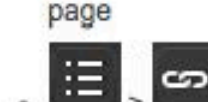

displays a list of the website links in this digital edition - click on a link to go directly to it

displays a list of the advertisements in this digital edition - click on an ad title to go directly to that page

display list of other issues (the archives) of this publication

# From any page you can:

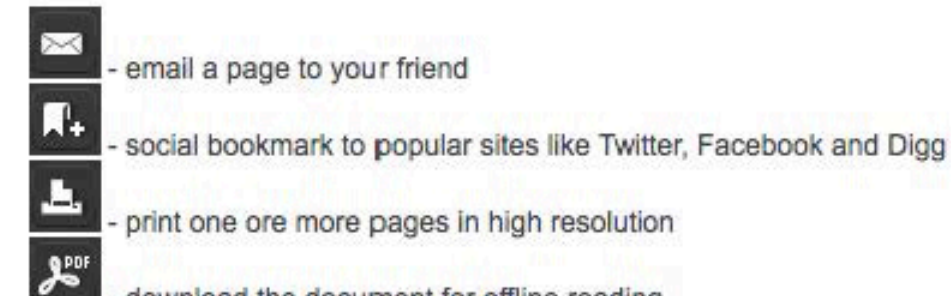

X,

- download the document for offline reading

view your current collection of clippings

## How do I link to a specific page in this publication?

You can link to specific pages within any publication by simply adding "/x" to the end of the URL (where x is the page number). For example, to link to page 3 in a publication with ID 200, the URL would look like

## http://npwomenshealthcare.epubxp.com/i/201210/3